## **How to Sign up for Paperless E-Billing (Notifications)**

While signed into Virtual Town Hall, select the **Welcome** menu in the upper right corner of the screen, then select **Paperless Notification Signup**

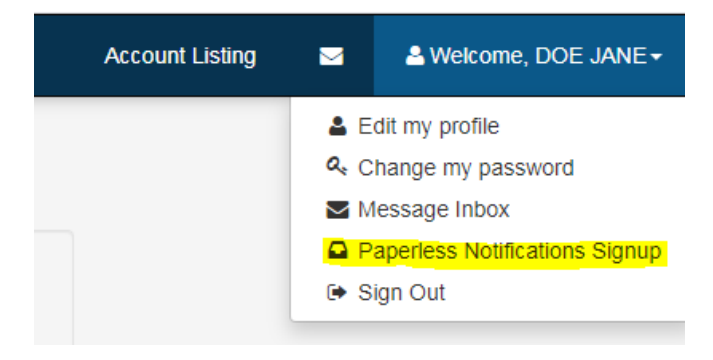

Within the paperless notifications screen, check the box(es) beside your tax account(s) and a message will appear to indicate your preference has been saved. You will now receive your tax notices via email.

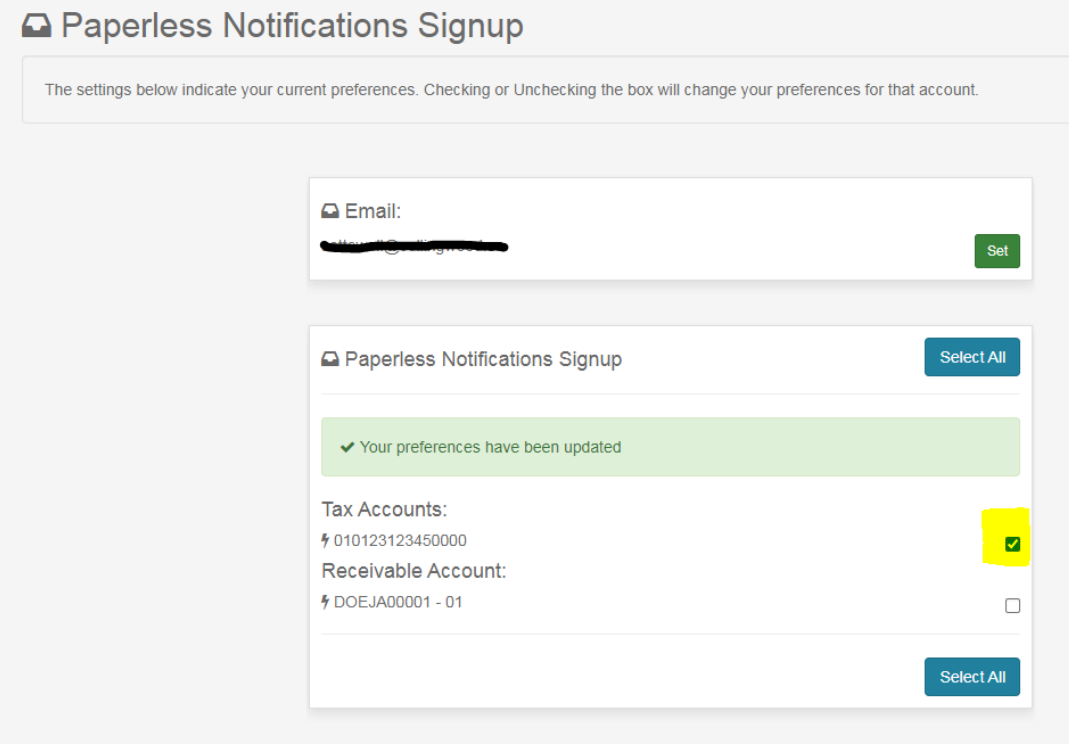